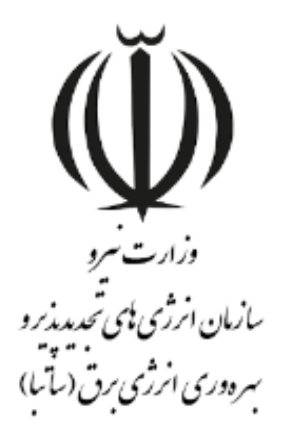

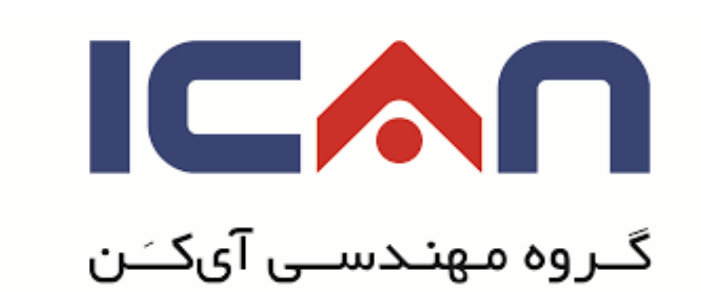

# **راهنمای ثبت نام اشخاص حقیقی در سازمان الکترونیک مهان ویرایش 01**

www.satba.gov.ir

www.ican.ir

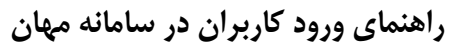

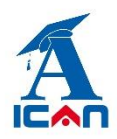

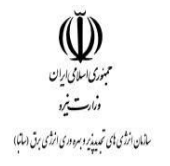

## **فرم ورود اطالعات اشخاص حقیقی:**

### **معرفی فرم:**

فرم ثبت نام شخص حقیقی شامل اطالعات شخصی و اطالعات عمومی، جهت ثبت نام متقاضیان حقیقی در سامانه مهان تعریف شده است.

#### **ورود اطالعات:**

پس از اینکه متقاضی تمامی فیلدهای ستاره دار را ورود اطالعات کرد و پس از کلیلک برروی دکمه **ثبت و ادامه**، جهت ارسال درخواست ثبت نام خود به سازمان باید برروی دکمه **شروع فرآیند** کلیک کنید.

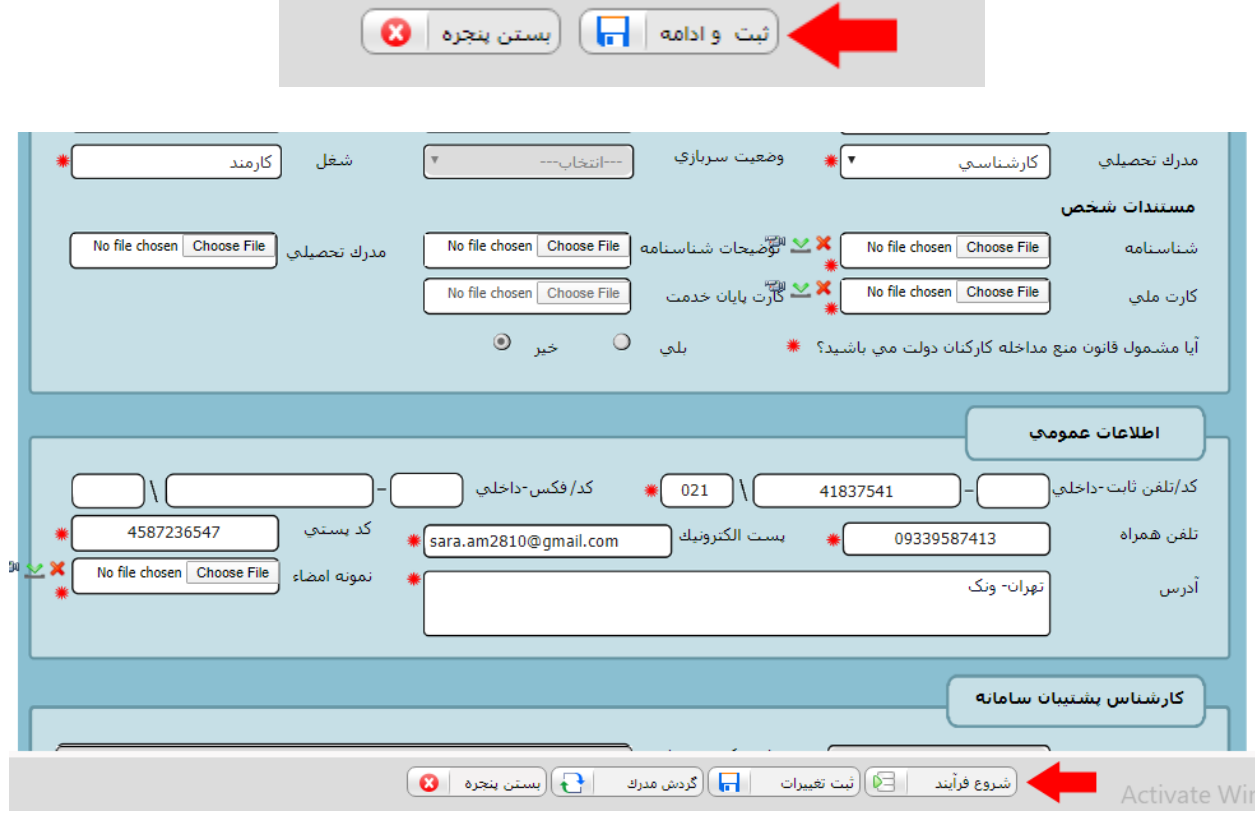

www.ican.ir

www.satba.gov.ir

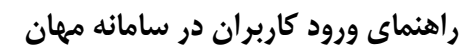

 $\check{\mathbb{Q}}$ سیست<br>بنوری[سلامی]ریان<br>وزمارت نیرو

سامان انرژی یی تحدید پر و سره دری انرژی برق (ساما)

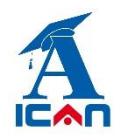

#### **توجه:**

هنگام ورود اطلاعات تماس خود (شماره موبایل و ایمیل) دقت کنید، زیرا تمام اطلاع رسانی ها در مراحل بعد از طریق ارسال پیامک و ایمیل انجام می شود.

#### **پیگیری ثبت نام:**

پس از ارسال درخواست ثبت نام به سازمان، یک کد رهگیری 41 رقمی از طریق پیامک به شما ارسال می شود. با کلیک برروی لینک "**پیگیری ثبت نام**" و وارد کردن کد رهگیری، میتوانید درخواست ثبت نام خود را پیگیری نمائید.

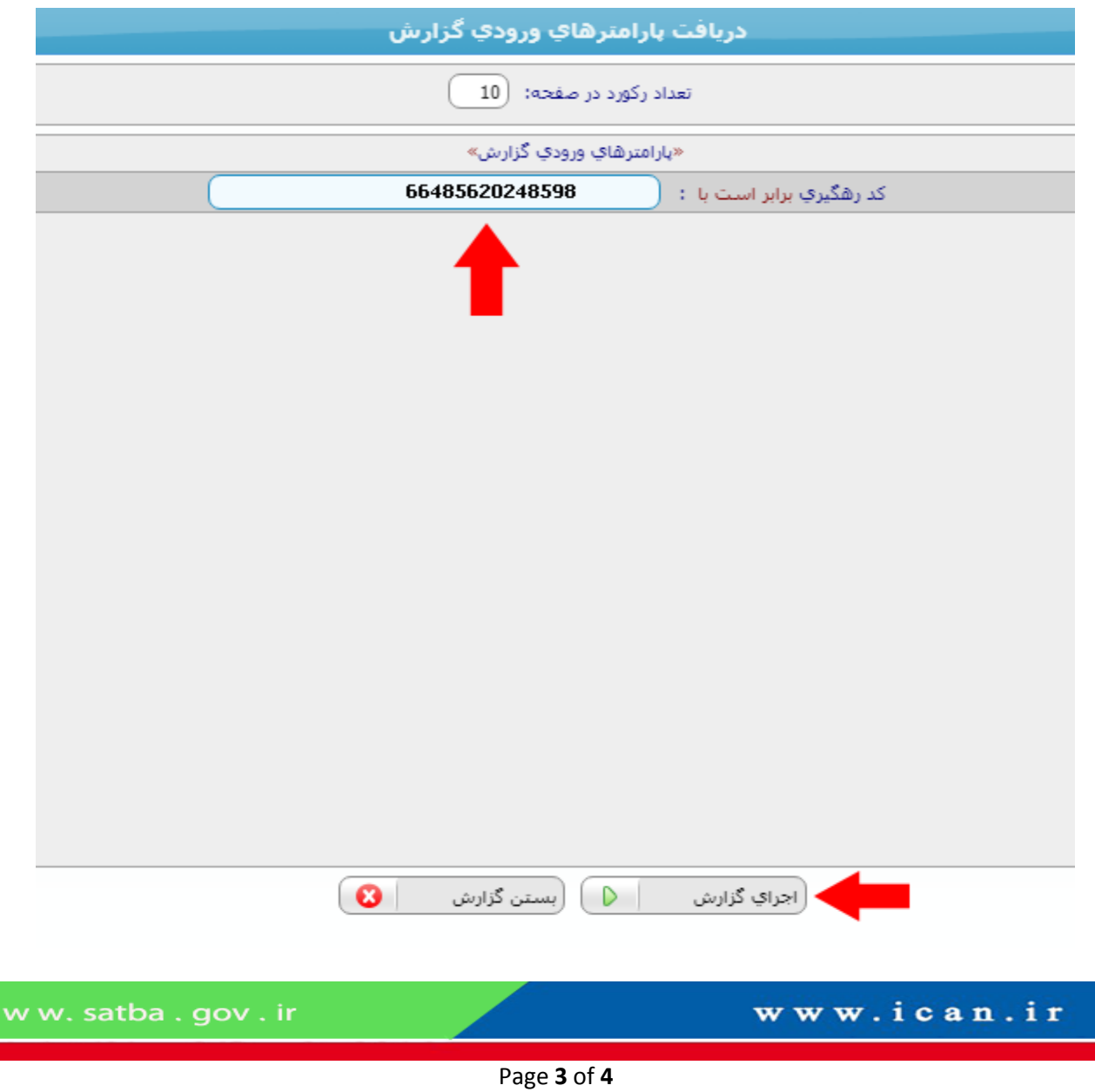

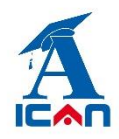

**راهنمای ورود کاربران در سامانه مهان**

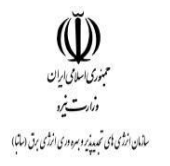

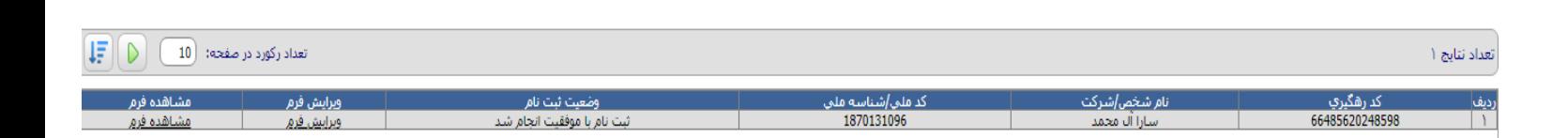

در صورتی که وضعیت ثبت نام **تکمیل نواقص** باشد، بدین معنی است که اطالعات شما نیاز به ویرایش دارد.

جهت ویرایش اطالعات، برروی لینک **ویرایش فرم** کلیک کرده و پس از ویرایش اطالعات مجدداً درخواست خود را جهت بررسی به سازمان ارسال می کنید.

www.ican.ir